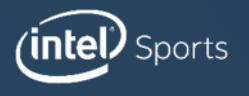

# $\Box$ **TEL<sup>®</sup> IMMERSIVE EXPERIENCE SDK FOR MOBILE V1.8**

User Manual Android

# Table of Contents

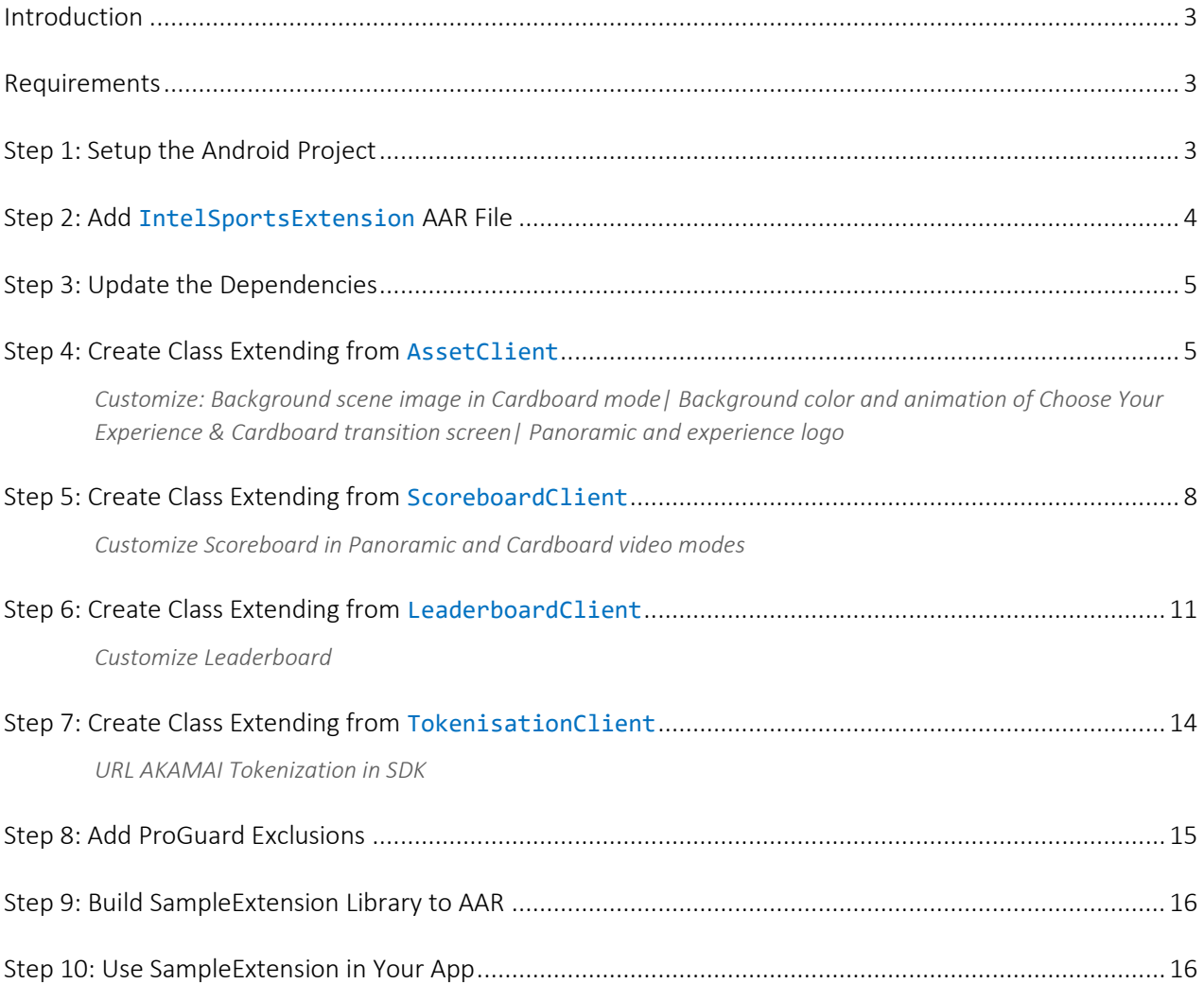

## <span id="page-2-0"></span>Introduction

This document provides step-by-step directions for creating a simple Android Extension framework using the Intel® Immersive Experience SDK.

For platforms other than Windows, the steps outlined below should apply to Android Studio with minimal changes and should be broadly applicable to other IDEs.

## <span id="page-2-1"></span>Requirements

Minimum Android 4.4 Kit Kat (API Level 19), [Android Studio](https://developer.android.com/studio/)

## <span id="page-2-2"></span>Step 1: Setup the Android Project

In this step you will setup the new project, SampleExtension (AAR file).

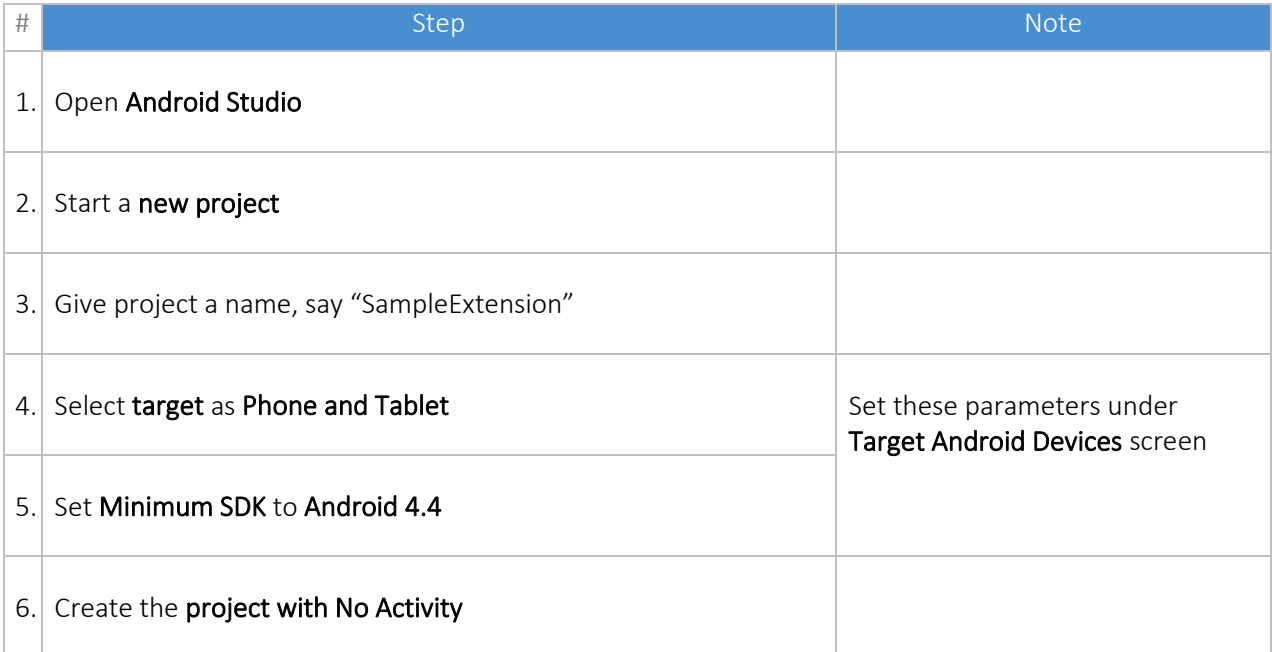

#### Now convert the created project into a library:

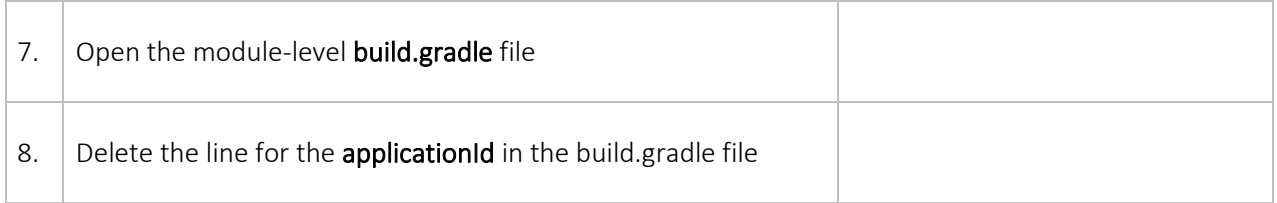

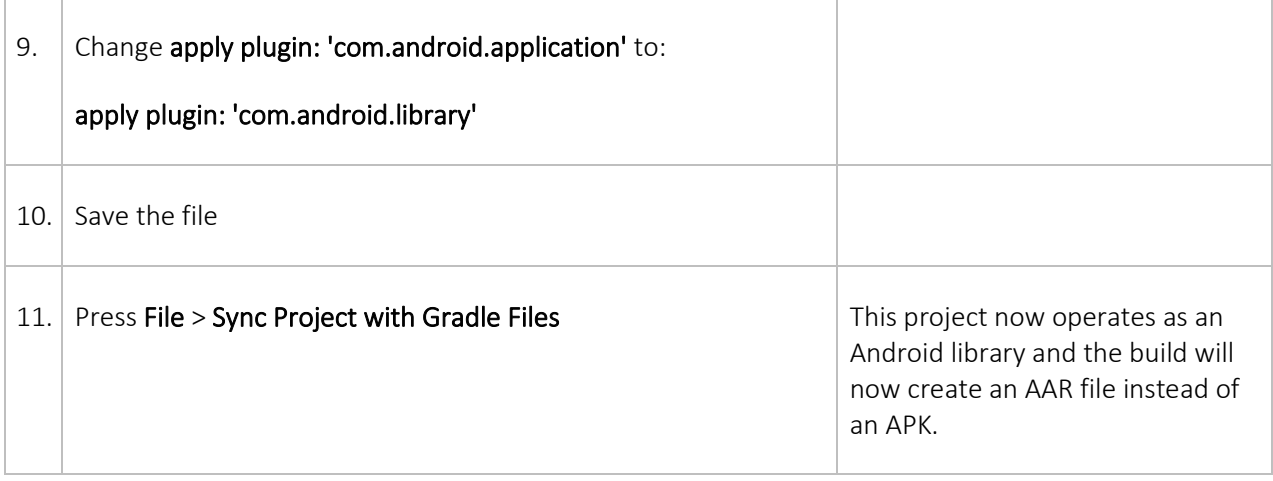

## <span id="page-3-0"></span>Step 2: Add IntelSportsExtension AAR File

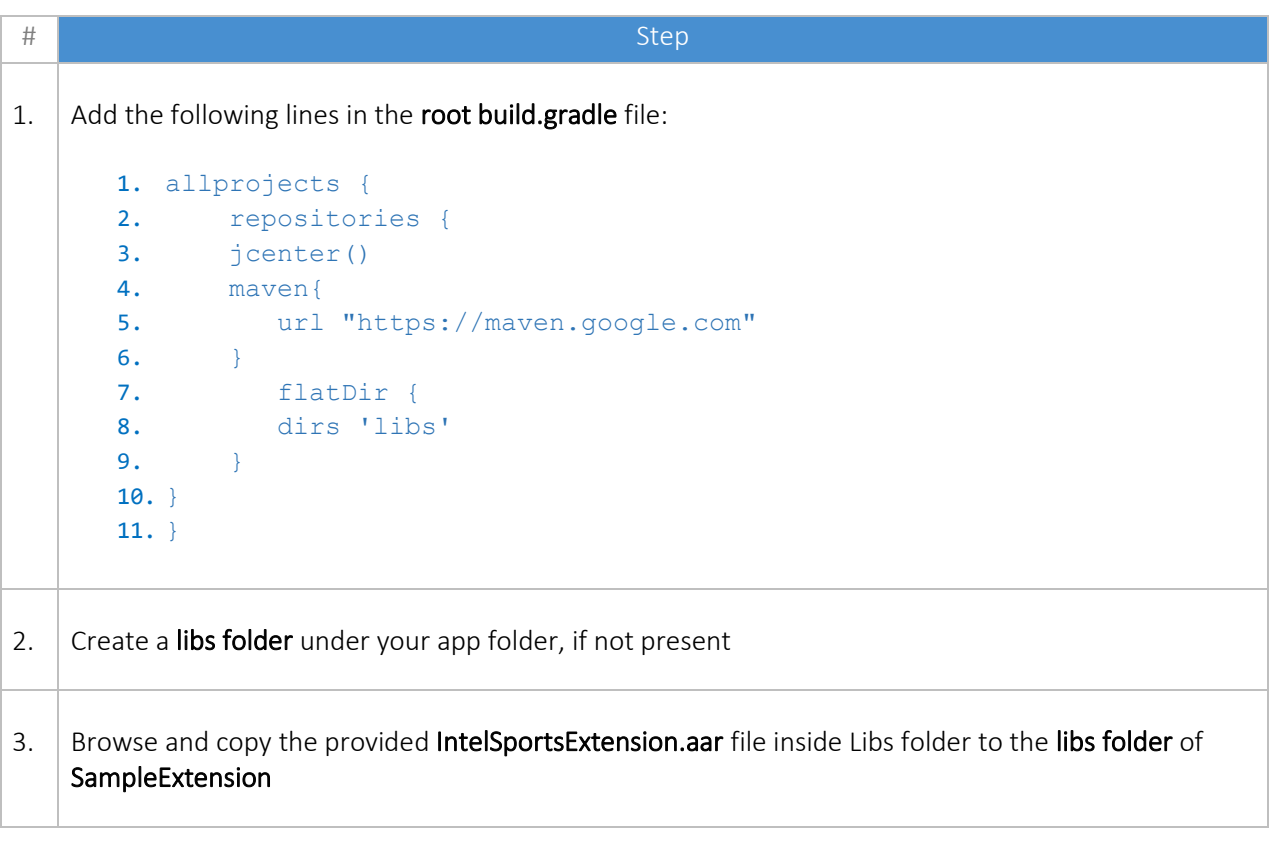

## <span id="page-4-0"></span>Step 3: Update the Dependencies

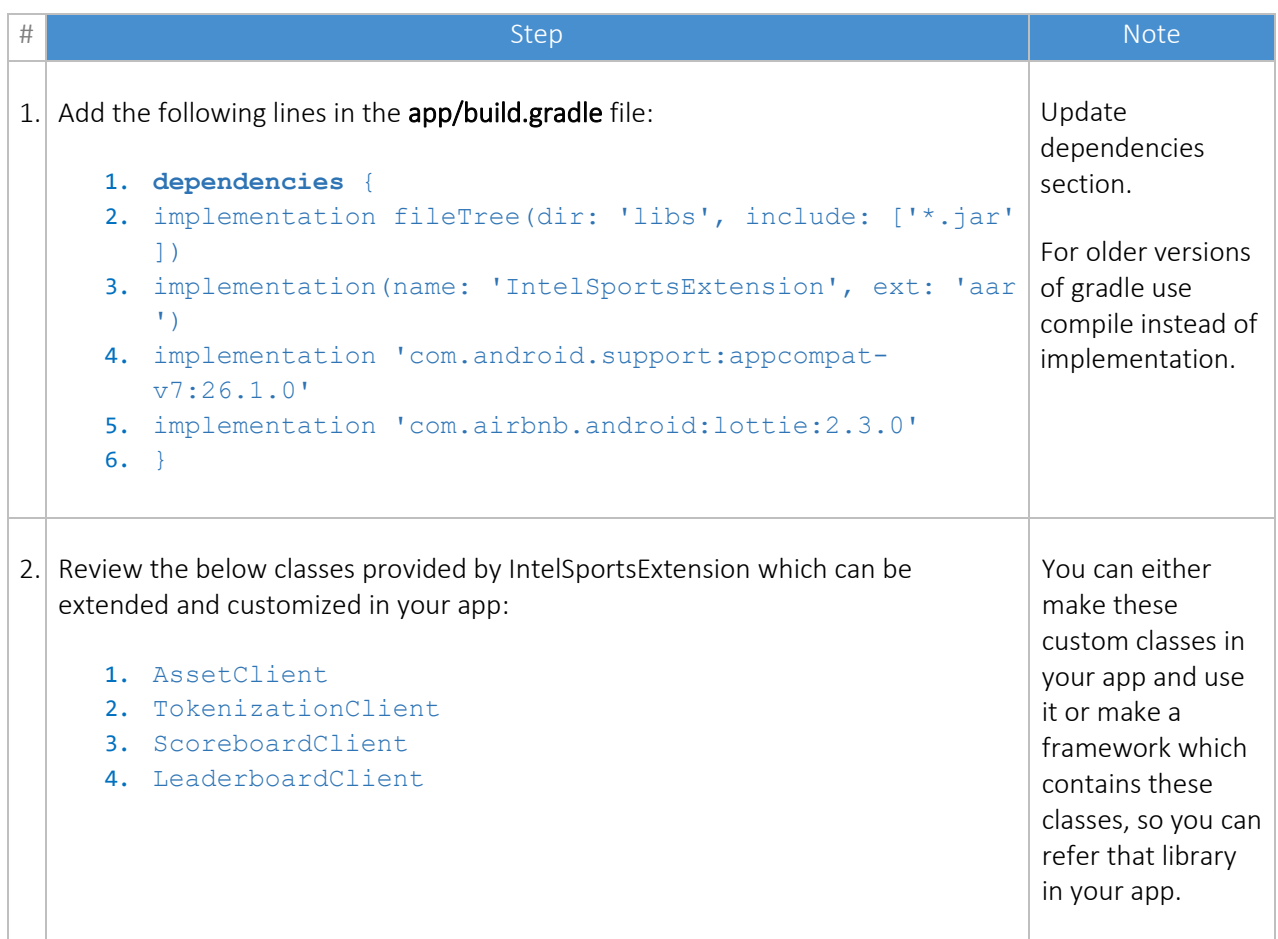

## <span id="page-4-1"></span>Step 4: Create Class Extending from AssetClient

For customizing the below items we can create a custom class that extends from AssetClient:

- o Background scene image in cardboard mode
- o Background color and animation of choose your experience screen as well as cardboard transition screen
- o The panoramic and experience logo

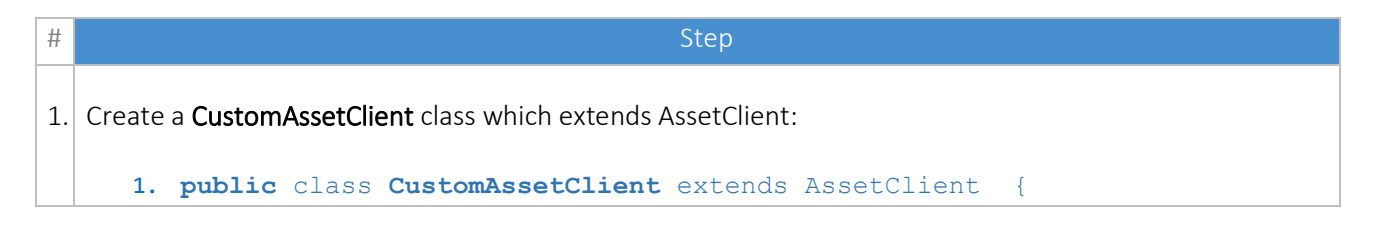

```
2. }
2. Add the following lines to import the below packages:
     1. import com.intelsports.extension.AssetClient;
     2. import com.intelsports.extension.LogoAsset;
     3. import com.intelsports.extension.ConsumptionScene;
     4. import com.intelsports.extension.ExperienceScene;
     5. import android.os.Parcel;
     6. import com.intelsports.extension.VideoType;
3. Add the following lines to implement Parcelable interface for this class:
     1. @Override
     2. public int describeContents() {
     3. return 0;
     4. }
     5. @Override
     6. public void writeToParcel(Parcel dest, int flags) {
     7. }
     8. public CustomAssetClient() {
     9. }
     10. protected CustomAssetClient(Parcel in) {
     11. }
     12. public 
        static final Creator<CustomAssetClient> CREATOR = new Creator<CustomAss
        etClient>() {
     13. @Override
     14. public CustomAssetClient createFromParcel(Parcel source) {
     15. return new CustomAssetClient(source);
     16. }
     17. @Override
     18. public CustomAssetClient[] newArray(int size) {
     19. return new CustomAssetClient[size];
     20. }
     21. };
```
In this class you can override the below mentioned functions:

#### 4. getConsumptionAssets()

This function is used to customize the background image of the cardboard mode.

You can create an instance of **ConsumptionScene** class that is available in IntelSportsExtension. For this consumption scene object we can specify:

- o The background image that need to be set
- o The scene name in which the background has to be loaded
- o The type of background (2D or Top Bottom)

Note: The background image should keep in drawable-nodpi as it is needed only in VR.

Below is an example which shows how these properties are to be set:

```
1. @Override
2. public ConsumptionScene getConsumptionAssets(Context context) {
3. ConsumptionScene consumptionScene = new ConsumptionScene();
4. sceneImage = BitmapFactory.decodeResource(context.getResources(), R.drawabl
   e.consumption scene);
5. destinationScene = "Scene Sphere";
6. videoType = VideoType.VIDEO_TB;
7. return consumptionScene;
8. }
```
#### 5. getLogoAsset()

This function is used to customize the panoramic and experience logo.

Inside this function you can create an instance of LogoAssets class that is available in IntelSportsExtension. For this Logo Assets you can specify the panoramic and cardboard logo.

Note: The logo images should be in your drawable folder.

Below is an example which shows how these properties are to be set:

```
1. @Override
2. public LogoAsset getLogoAsset() {
3. LogoAsset logoAsset = new LogoAsset();
4. panoramicLogo = R.drawable.panoramic_logo;
5. experienceLogo = R.drawable.experience_logo;
6. return logoAsset;
7. }
```
#### 6. getExperienceSceneAssets()

This function is used to customize the Choose your Experience screen animation and background color.

Make an instance of ExperienceScene class that is available in IntelSportsExtension. For this experience scene you can assign any animation/view to cardboardView, panoramicView and centerAnimation.

Below is an example which sets an image view for Choose Your Experience screen:

```
1. @Override
  2. public ExperienceScene getExperienceSceneAssets(Context context) {
  3. ExperienceScene experienceScene = new ExperienceScene();
  4. ImageView cardboardView = new ImageView(context);
  5. setImageResource(R.drawable.cardboardView);
  6. ImageView centerAnimation = new ImageView(context);
  7. setImageResource(R.drawable.centerAnimation);
  8. ImageView panoramicView = new ImageView(context);
  9. setImageResource(R.drawable.panoramicView);
  10. cardboardView = cardboardView;
  11. centerAnimation = centerAnimation;
  12. panoramicView = panoramicView;
  13. return experienceScene;
  14. }
7. Assign the background color inside the overridden getExperienceSceneAssets function (in the class that
  is extended from AssetClient). The color should be defined in your library.
  1. @Override
  2. public ExperienceScene getExperienceSceneAssets(Context context) {
  3. ExperienceScene experienceScene = new ExperienceScene();
  4. bgSceneColor = R.color. experience scene color;
  5. return experienceScene;
  6. }
```
### <span id="page-7-0"></span>Step 5: Create Class Extending from ScoreboardClient

For customizing Scoreboard in panoramic and cardboard video modes in the SDK, create a class which extends ScoreboardClient of IntelSportsExtension class.

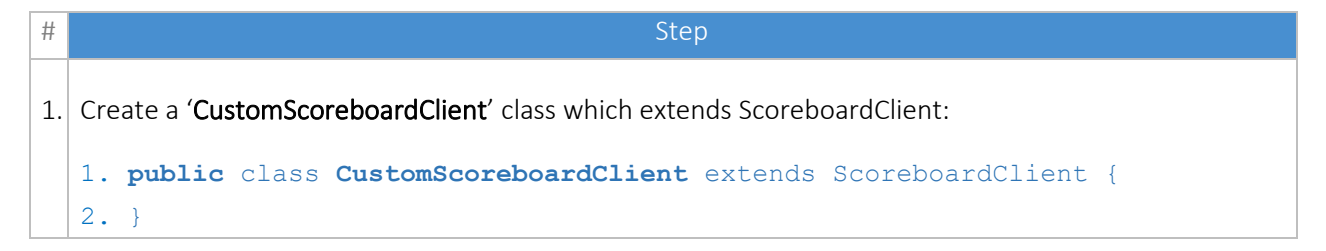

```
2. Add the following lines to import the below packages:
  1. import com.intelsports.extension.ScoreboardClient;
  2. import com.intelsports.extension.ScoreboardClientInterface;
3. Add the following lines to implement Parcelable interface for this class:
  1. @Override
  2. public int describeContents() {
  3. return 0;
  4. }
  5. @Override
  6. public void writeToParcel(Parcel dest, int flags) {
  7. }
  8. public CustomScoreboardClient() {
  9. }
  10. protected CustomScoreboardClient(Parcel in) {
  11. }
  12. public
     static final Creator<CustomScoreboardClient> CREATOR = new Creator<Custo
     mScoreboardClient>() {
  13. @Override
  14. public CustomScoreboardClient createFromParcel(Parcel source) {
  15. return new CustomScoreboardClient(source);
  16. }
  17. @Override
  18. public CustomScoreboardClient[] newArray(int size) {
  19. return new CustomScoreboardClient[size];
  20. }
  21. };
```
In this class you can override the below mentioned functions to create a custom scoreboard in 2D and VR.

#### 4.  $set$ D3Tag()

This function will get called when there will be a metadata coming from the video when plays. The function contains an interface as argument called ScoreboardClientInterface. Use onScoreboardUpdated function (part of this interface), which contains a bitmap and a string as argument for the VR scoreboard.

You can:

o Pass bitmap image of scoreboard and the scene name in which the bitmap has to be updated

o Parse id3metadata string for making scoreboard

You can create your own scoreboard inside this function.

```
1. void onScoreboardUpdated(Bitmap var1, String var2); 
2. @Override
3. public void setID3Tag(Context context, String id3metaData,
4. ScoreboardClientInterface scoreboardClientInterface) {
5. }
```
#### 5. get2DScoreboardView()

This function is used to create a scoreboard for 2D. A scoreboard display view can be returned and added on top of the video view in full screen.

```
1. @Override
2. public RelativeLayout get2DScoreboardView(final Context context) {
3. }
```
Apart from the previously mentioned functions there are some methods available for overriding in the Custom class from ScoreboardClient which can be used for further customization:

```
enableScoreboard()
This function is used to determine if scoreboard has to be enabled or not.
Passing false value to this function can disable the scoreboard. As SDK support videoPlaylist we can
pass a list of flags which enable/disable the scoreboard for the list.
   1. @Override
   2. public void enableScoreboard(List<Boolean> isEnable) {
   3. }
activateClientTopLayer()
This function enables to activate the scoreboardboard view that has been deactivated.
   1. @Override
   2. public void activateClientTopLayer() {
   3. }
```
4.deactivateClientTopLayer()

```
This function enables to deactivate the scoreboardboard view.
   1. @Override
   2. public void deactivateClientTopLayer() {
   3. }
```
## <span id="page-10-0"></span>Step 6: Create Class Extending from LeaderboardClient

For customizing Leaderboard in SDK video, create an extension class from LeaderboardClient.

```
# Step
1. Create a 'CustomLeaderboardClient' class which extends LeaderboardClient:
  1. public class CustomLeaderboardClient extends LeaderboardClient {
  2. }
2. Add the following lines to import the below packages:
  1. import com.intelsports.extension.LeaderboardClient;
  2. import com.intelsports.extension.LeaderboardClientInterface;
3. Add the following lines to implement Parcelable interface for this class:
  3. @Override
  4. public int describeContents() {
  5. return 0;
  6. }
  7. @Override
  8. public void writeToParcel(Parcel dest, int flags) {
  9. }
  10. public CustomLeaderboardClient() {
  11. }
  12. protected CustomLeaderboardClient(Parcel in) {
  13. }
  14. public
     static final Creator<CustomLeaderboardClient> CREATOR = new Creator<Cust
     omLeaderboardClient>() {
  15. @Override
  16. public CustomLeaderboardClient createFromParcel(Parcel source) {
  17. return new CustomLeaderboardClient(source);
  18. }
  19. @Override
```

```
20. public CustomLeaderboardClient[] newArray(int size) {
21. return new CustomLeaderboardClient[size];
22. }
23. \quad \};
```
In this class you can override the below mentioned functions to create a custom leaderboard in 2D and VR.

```
4. setD3Tag()
    This function will get called when there will be a metadata coming from the video when plays. 
    It contains a LeaderboardClientInterface as argument. Use onLeaderboardUpdated
    function of this interface, which contains a bitmap and a string as argument for the VR leaderboard. 
    You can:
        \circ Pass bitmap image of leaderboard and the scene name in which the bitmap has to be
           updated 
        o Parse id3metadata string for making leaderboard
    You can create your own leaderboard inside this function.
        1. void onLeaderboardUpdated(Bitmap var1, String var2);
        2. @Override
        3. public void setID3Tag(String id3metaData, LeaderboardClientInterface 
                                       leaderboardClientInterface) {
        4. }
5. get2DLeaderboardView() 
    This function is used to create a leaderboard for 2D. A scoreboard display view can be returned and
    added on top of the video view in full screen.
        1. @Override
        2. public 
           RelativeLayout get2DLeaderboardView(final Context context) {
        3. }
```
Apart from the previously mentioned functions there are some methods available for overriding in the Custom class from LeaderboardClient which can be used for further customization:

```
6. enableLeaderboard ()
```

```
This function is used to determine if leaderboard has to be enabled or not.
    Passing false value to this function can disable the leaderboard. As SDK supports a video playlist we 
    can pass a list of flags which enable/disable the leaderboard for the list.
        1. @Override
        2. public void enableLeaderboard(List<Boolean> isEnable) {
        3. }
7. startLeaderboardFetch()
    It can be used to set a timer which can be started in this function for determining the time interval
    for leaderboard to be shown.
       1. Override
        2. public void startLeaderboardFetch(Context context, int videoInfoInde
           x) {
        3. }
8. stopLeaderboardFetch()
    This function is used to stop a timer started during startLeaderboardFetch.
        1. @Override
       2. public void stopLeaderboardFetch() {
        3. }
9. activateClientTopLayer()
    It is possible to activate the leaderboard view that has been deactivated.
       1. @Override
        2. public void activateClientTopLayer() {
        3. }
10. deactivateClientTopLayer() 
    It is possible to deactivate the leaderboard view returned.
       1. @Override
        2. public void deactivateClientTopLayer() {
```
## <span id="page-13-0"></span>Step 7: Create Class Extending from TokenisationClient

You can tokenize the URL in SDK. The SDK supports AKAMAI tokenization. To set this tokenization create an extension class from TokenisationClient of IntelSportsExtension class.

```
# \qquad \qquad Step \qquad1. Create a 'CustomTokenizationClient' class which extends TokenizationClient:
  1. public class CustomTokenizationClient extends TokenizationClient {
  2. }
2. Add the following line to import the below package:
  1. import com.intelsports.extension.TokenizationClient;
3. Add the following lines to implement Parcelable interface for this class:
  1. @Override
  2. public int describeContents() {
  3. return 0;
  4. }
  5. @Override
  6. public void writeToParcel(Parcel dest, int flags) { 
  7. } 
  8. public CustomTokenizationClient() { 
  9. } 
  10. protected CustomTokenizationClient(Parcel in) { 
  11. } 
  12. public static final Creator<CustomTokenizationClient> CREATOR = new 
     Parcelable.Creator< CustomTokenizationClient >() { 
  13. @Override
  14. public CustomTokenizationClient createFromParcel(Parcel source) { 
  15. return new CustomTokenizationClient(source);
  16. } 
  17. @Override
  18. public CustomTokenizationClient[] newArray(int size) { 
  19. return new CustomTokenizationClient[size];
  20. } 
  21. };
```
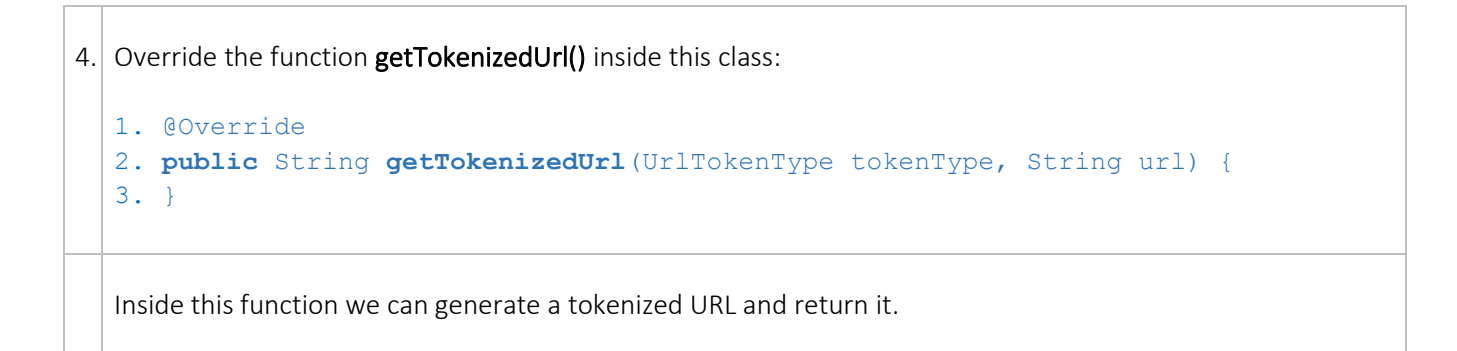

## <span id="page-14-0"></span>Step 8: Add ProGuard Exclusions

At this stage you can add the following script lines to the proguard-rules.pro file of SampleExtension.

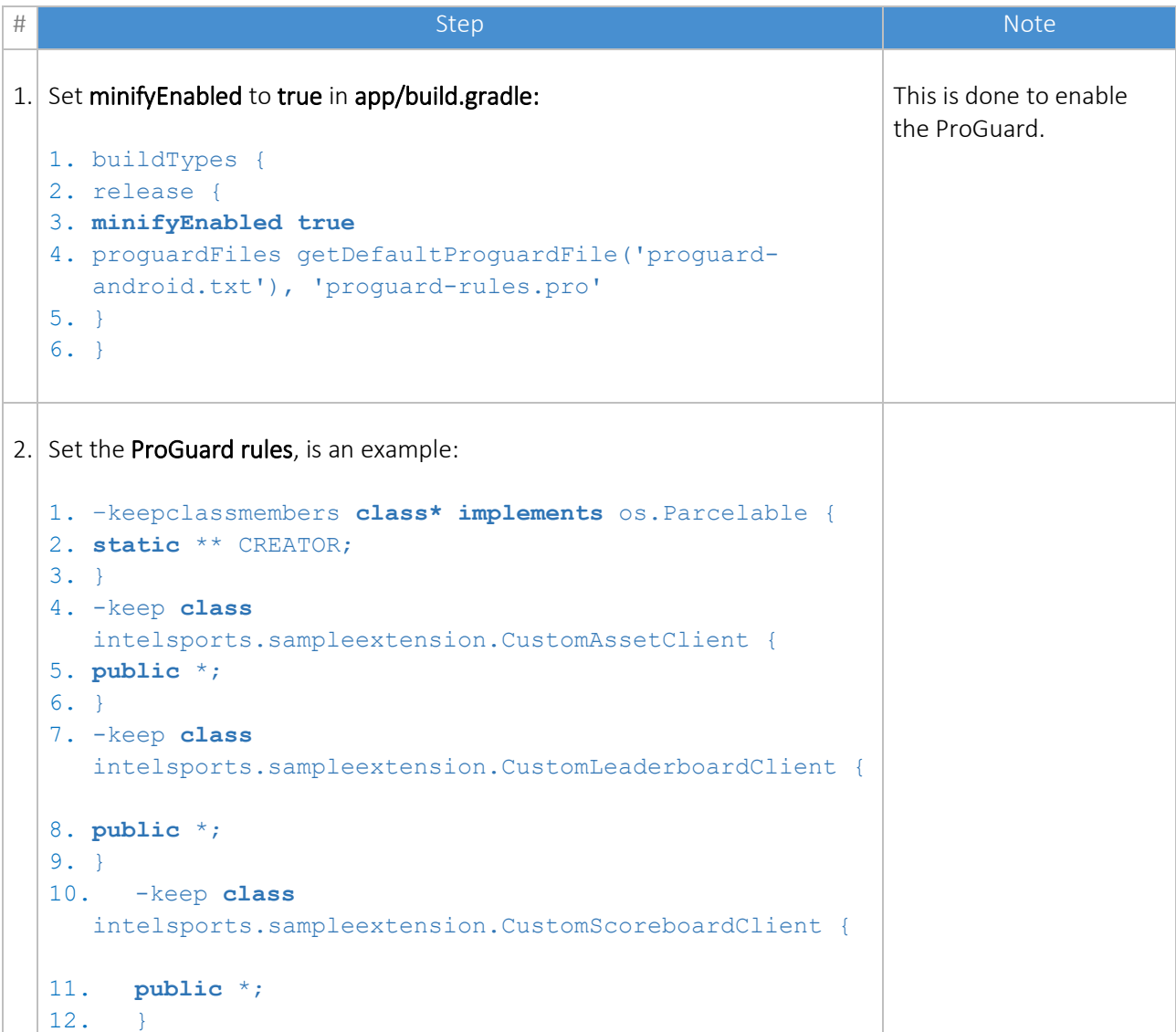

```
13. -keep class
  intelsports.sampleextension.CustomTokenizationClient
   {
14. public *;
15. }
```
## <span id="page-15-0"></span>Step 9: Build SampleExtension Library to AAR

At this stage you will build this library to aar.

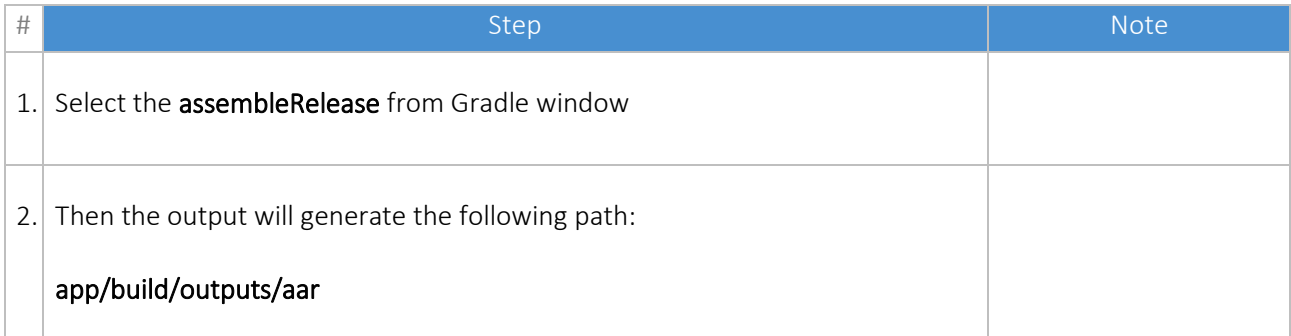

## <span id="page-15-1"></span>Step 10: Use SampleExtension in Your App

For this copy the app-release.aar file is generated in app/build/outputs/aar folder of SampleExtension to the libs folder of your application.

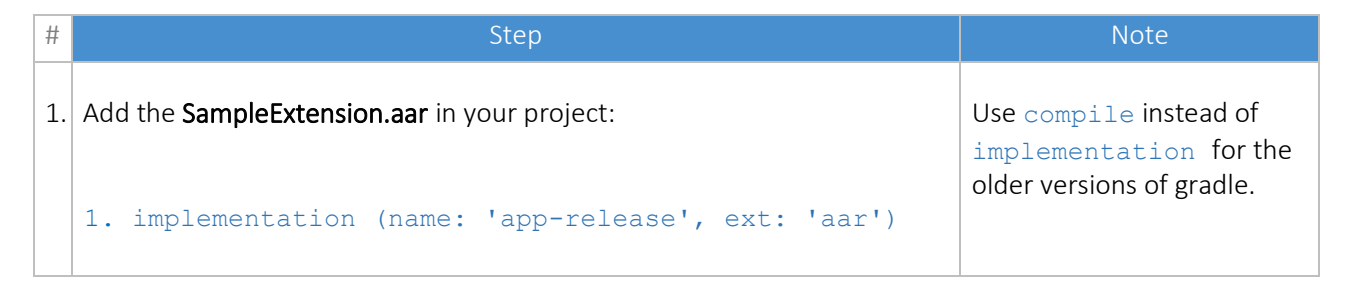